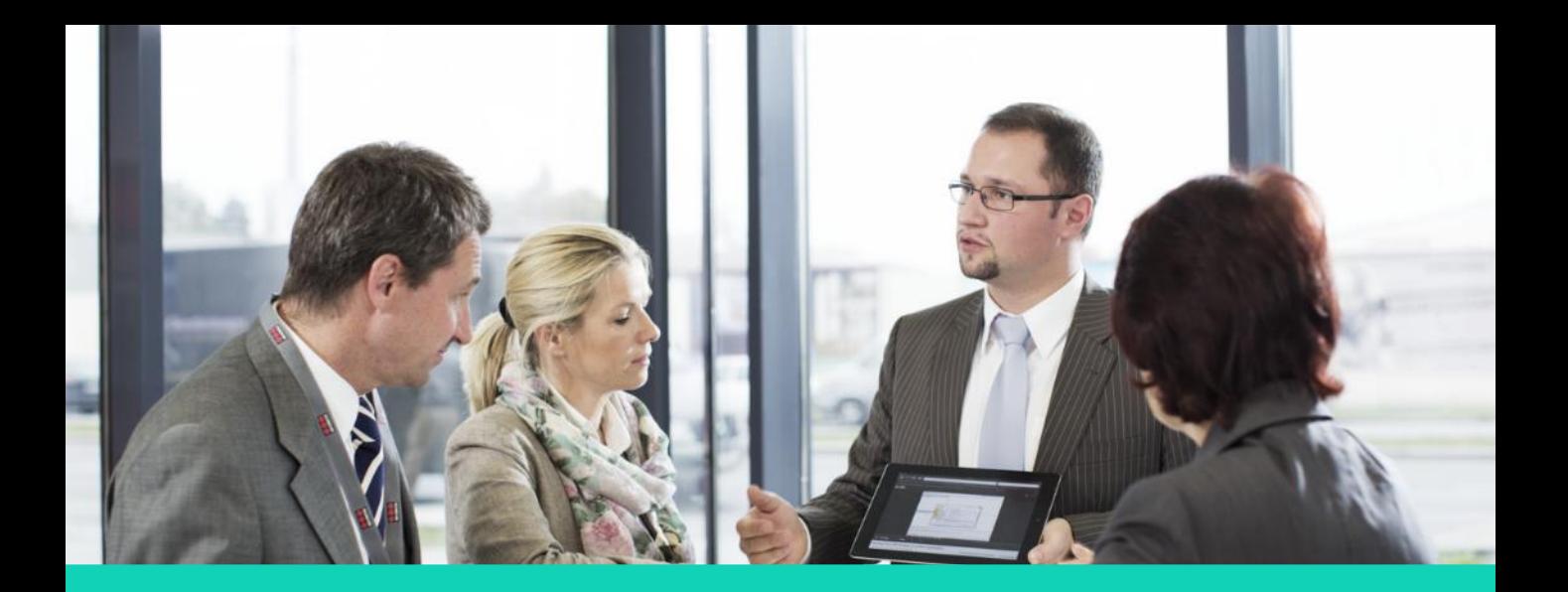

# **Human Capital Management (HCM)**

# **Referring Candidates for Job Openings**

#### **Employee Direct Access**

Disclaimer: The look and feel of the screens present in this Job aid may differ from the final Oracle Human Capital Management (HCM) system. In this system, the screens will be customized based on your role and access.

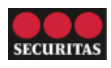

You can search for job openings and refer employees and external candidates using Employee Direct Access (EDA).

### A. Searching Internal Jobs

Perform the following steps to search for job openings:

- 1. On the Oracle home page:
	- a. Go to the Me tab on the ribbon.
	- b. Click Show More under QUICK ACTIONS to view the quick actions related to Current Jobs.

Note: You can also access current jobs via the Current Jobs tile.

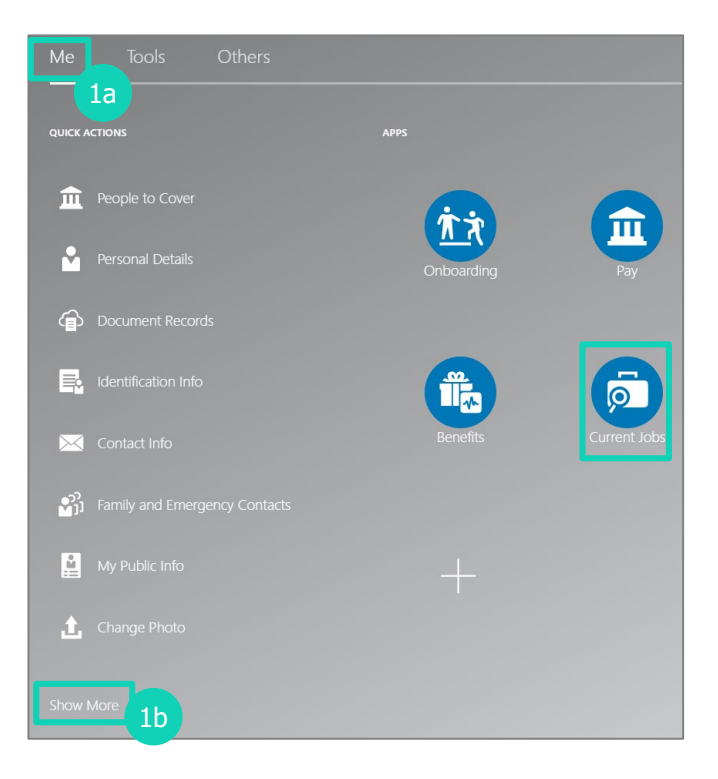

2. The list of quick actions displays. Click Search Jobs under the Current Jobs section.

Note: You can click Referrals to view referrals you have already made.

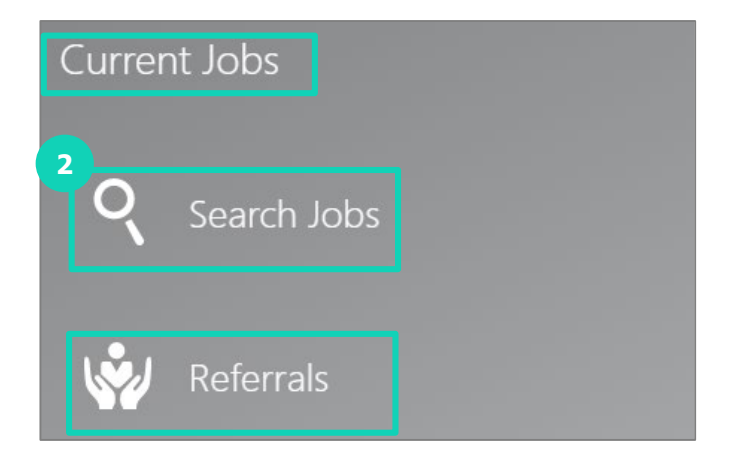

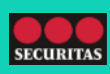

Perform the following steps to search for job openings:

- 3. The Jobs screen displays. You can search for internal jobs by using keywords. You can narrow down the search results by entering information in the following fields:
	- a. Position
	- b. Location
	- c. Filters: Select the required filters. The filter options include 'Posting Dates', 'Job Attributes', and 'Hiring Team'.
	- d. Sort By: Select the required sorting method. The options include 'Job Title – A to Z', 'Job Title – Z to A', 'Posting Date – New to Old', 'Posting Date – Old to New', and 'Relevance'.

### 4. On the Jobs screen:

- a. Jobs corresponding to the entered search criteria display.
- b. You can narrow down the search results by applying the following Filters:
	- **Location**
	- **Job Family**
	- **Organization**
	- Posting Dates
	- **Job Function**
	- Job Grade
	- **Job Attributes**
	- **Hiring Team**

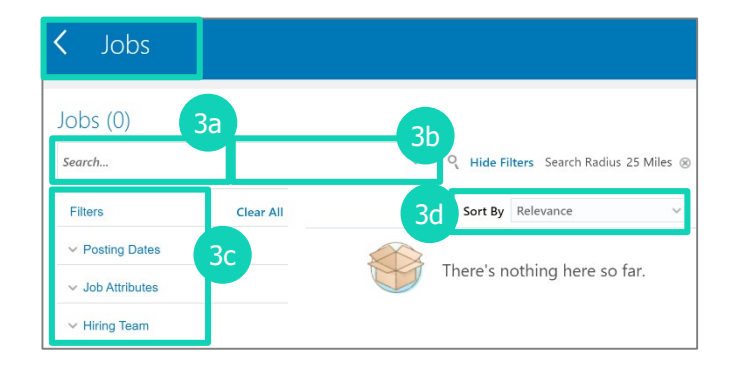

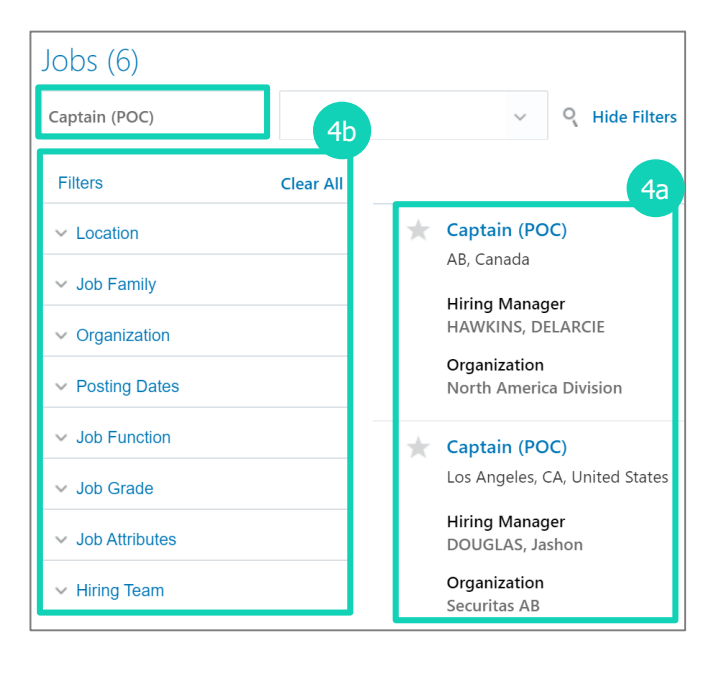

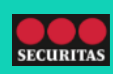

You can refer external candidates for job openings via Employee Direct Access (EDA).

### B. Referring External Candidates

Perform the following steps to refer external candidates for job openings:

- 1. On the Jobs screen, you can refer external candidates in two ways:
	- a. Click the Three Dots (…) against the relevant job requisition.
		- i. A list of actions displays.
		- ii. Select the Refer a Candidate option from the list.
	- b. Click the job to view more details:
		- i. The Job Details screen displays. ii.Click Actions.
		- iii.Select the Refer a Candidate option from the list.

Follow steps 2 to 6 to learn how to complete the referral.

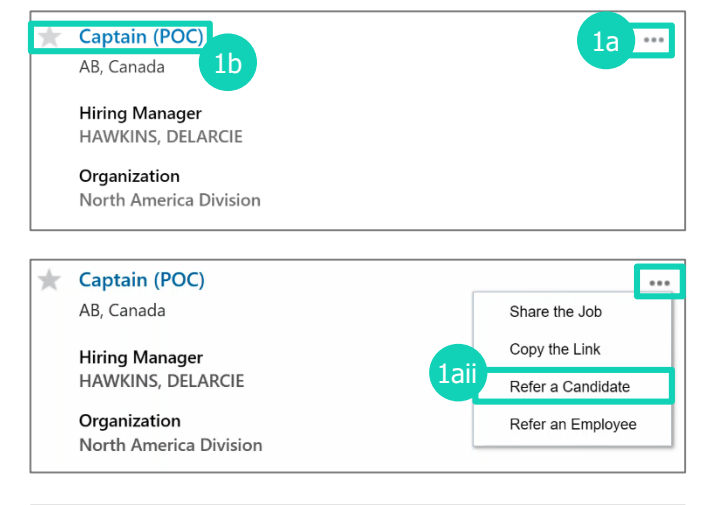

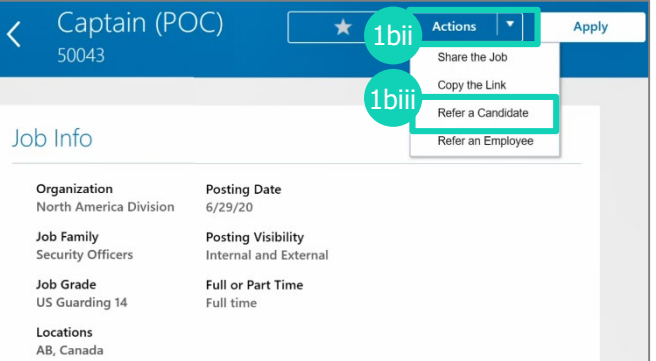

- 2. The Refer a Candidate screen displays. You can view the following sections:
	- a. Candidate Email
	- b. Referral Info
	- c. Resume

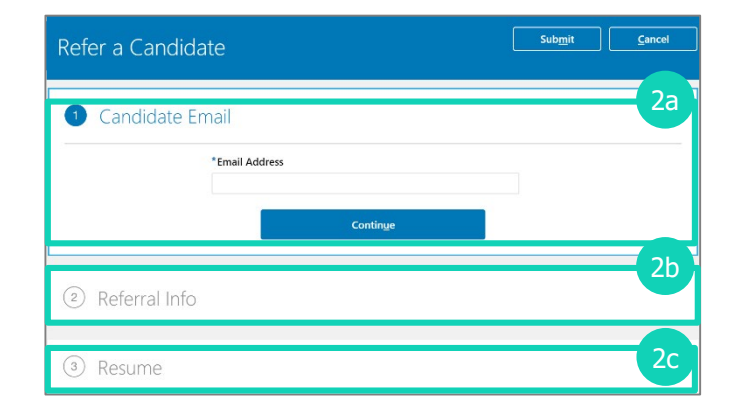

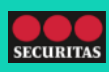

Perform the following steps to refer external candidates for job openings:

- 3. Go to the Candidate Email section and perform the following steps:
	- a. Enter the referral's email address in the \*Email Address field.
	- b. Click Continue.

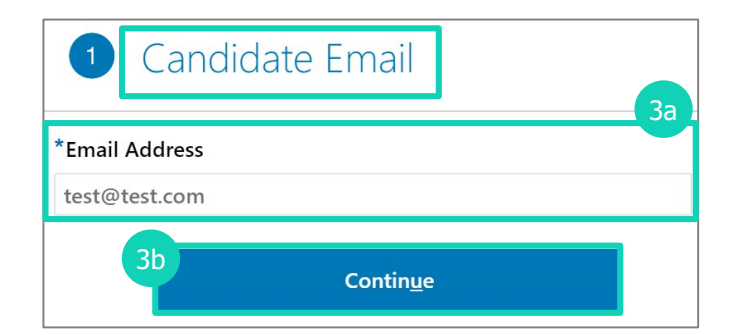

- 4. Go to the Referral Info section. You can add information in the following fields:
	- a. Email
	- b. Message to Candidate
	- c. Endorsement section:
		- i. Select the I also want to provide an endorsement check box, if you recommend the referral. The Endorsement field and the Rating display.
		- ii. Go to the **Endorsement** field and enter an endorsement message for the hiring team regarding the referral. iii.Select the Rating for the referral.
	- d. Click Continue.
- 5. Go to the Resume section and upload the referral's resume using the Drag files here or click to add attachment field.

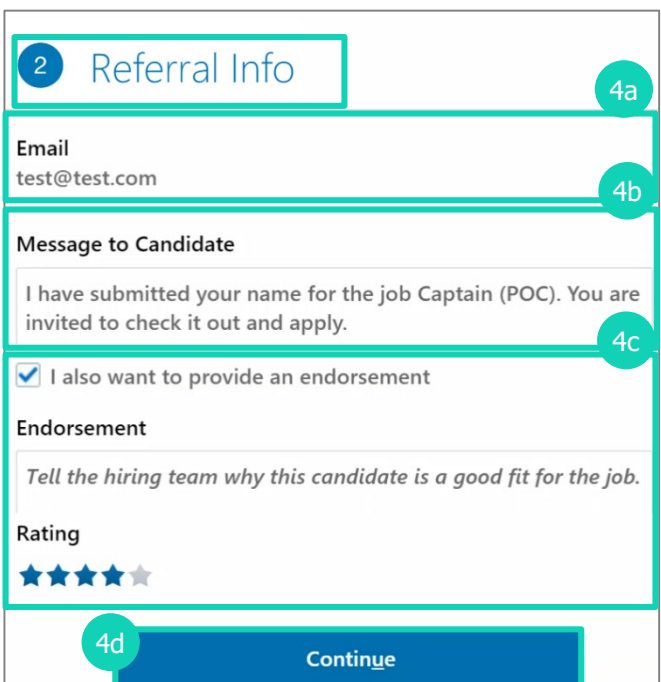

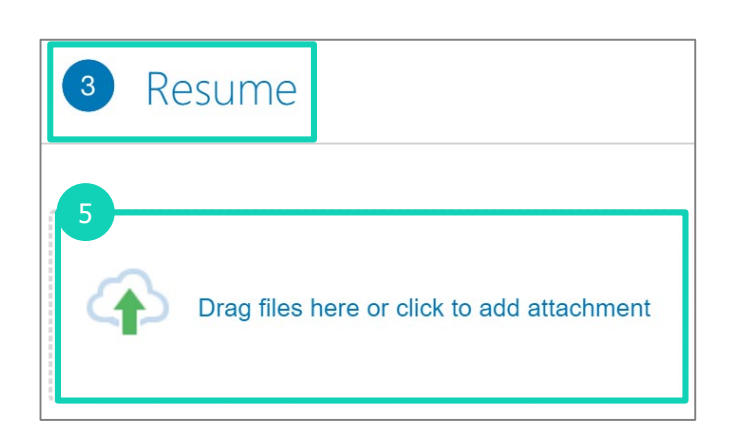

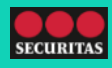

Perform the following steps to refer external candidates for job openings:

#### 6. Click Submit.

Note: When you click Submit, the external candidate receives a link to complete the online application. The online application is a mandatory step to complete their candidature.

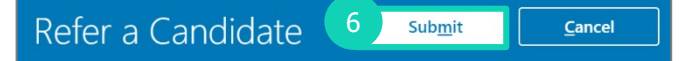

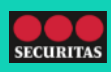

You can refer employees for job openings via Employee Direct Access (EDA).

#### C. Referring Employees

Perform the following steps to refer employees for job openings:

- 1. On the Jobs screen, you can refer employees in two ways:
	- a. Click the Three Dots (…) against the relevant job requisition.
		- i. A list of actions displays.
		- ii. Select the Refer an Employee option from the list.
	- b. Click the job to view more details:
		- i. The Job Details screen displays. ii.Click Actions.
		-
		- iii.Select the Refer an Employee option from the list.

Follow steps 2 to 5 to learn how to complete the referral.

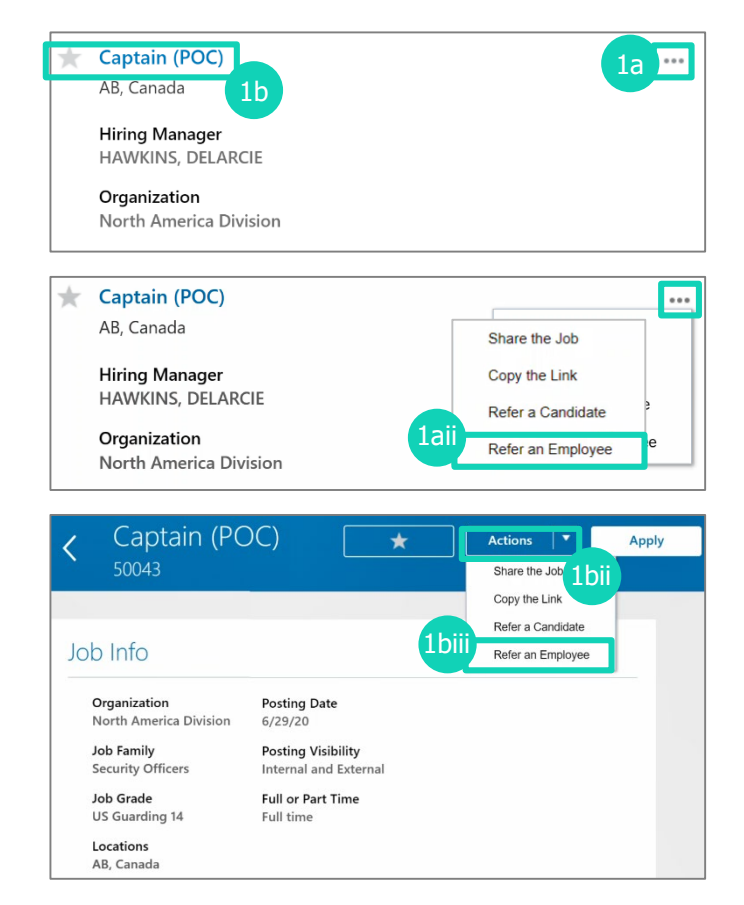

- 2. The Refer an Employee screen displays. You can view the following sections:
	- a. Employee Name
	- b. Referral Info

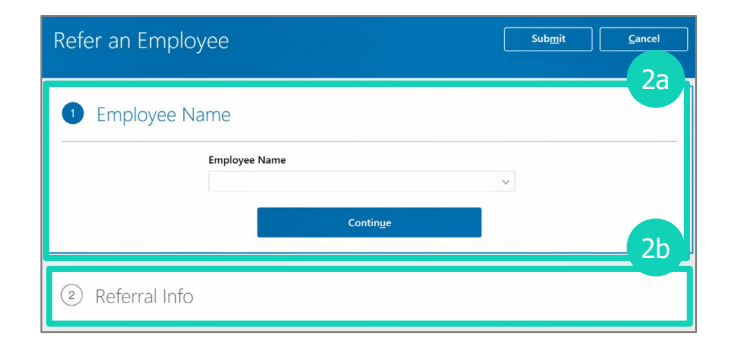

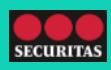

Perform the following steps to refer employees for job openings:

- 3. Go to the Employee Name section.
	- a. Click the **Employee Name** screen and enter the employee's name.
	- b. Click Continue.

Note: When you enter the employee's name, a dropdown appears with search results. You can select any employee from across all Securitas firms.

- 4. Go to the Referral Info section. You can add information in the following fields:
	- a. Message to Candidate
	- b. Endorsement section:
		- i. Select the I also want to provide an endorsement check box, if you recommend the referral. The **Endorsement** field and the **Rating** display.
		- ii. Go to the **Endorsement** field and enter an endorsement message for the hiring team regarding the referral.
		- iii.Select the Rating for the referral. Note: Rating will be visible to the Hiring Team.

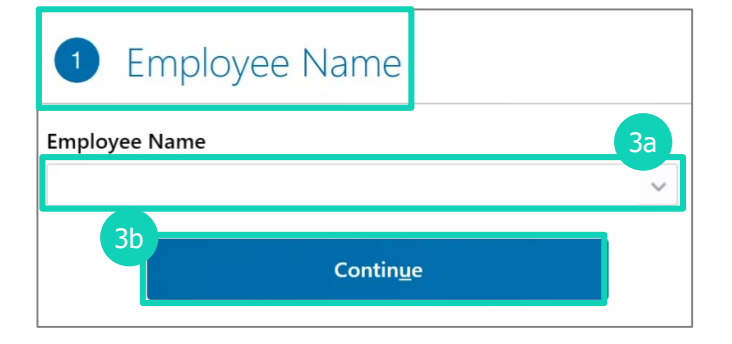

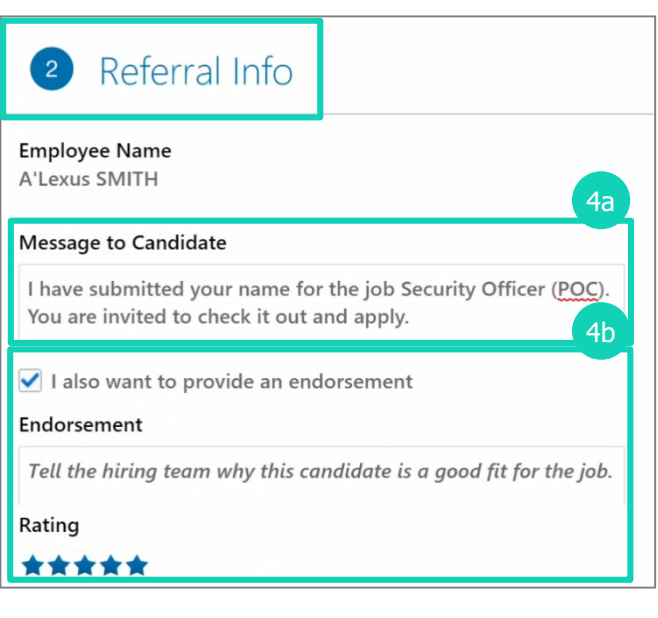

#### 5. Click Submit.

Refer an Employee

Submit

5

Cancel

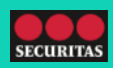